# grupomodulos.com.br

# Descomplicando Evento S-2190

A nova obrigação do Governo Federal trouxe mudanças à todos que atuam no setores contábil e RH das empresas. Antes de prestar a informação é necessário entendê-la por completo.

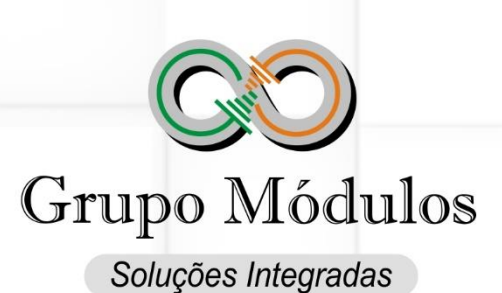

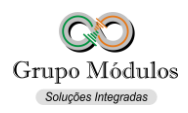

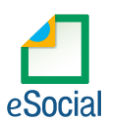

### **O que diz o e-Social**

- **Conceito do evento:** Este evento é opcional, a ser utilizado quando não for possível enviar todas as informações do evento "S-2200 – Cadastramento Inicial e Admissão/Ingresso de Trabalhador" até o final do dia imediatamente anterior ao do início da respectiva prestação do serviço. Para tanto, deve ser informado: CNPJ/CPF do empregador, CPF do trabalhador, data de nascimento e data de admissão do empregado. É imprescindível o envio posterior do evento S-2200 para complementar as informações da admissão e regularizar o registro do empregado.
- **Quem está obrigado:** este evento é opcional. Poderá ser utilizado pelo empregador que admitir um empregado em situação em que não disponha de todas as informações necessárias ao envio do evento S-2200. Não se aplica ao ingresso de servidores estatutários independentemente do regime de previdência.
- **Prazo de envio:** deve ser enviado até o final do dia imediatamente anterior ao do início da prestação do serviço pelo trabalhador admitido. No caso de admissão de empregado na data do início da obrigatoriedade de envio dos eventos não periódicos ao eSocial, o prazo de envio da informação de admissão é o próprio dia da admissão.
- **Pré-requisitos:** envio do evento S-1000 Informações do Empregador/Contribuinte/Órgão Público/Órgão Público.

# **O que diz o Módulos**

- Este evento deve ser utilizado em última instância apenas para cumprimento do prazo de entrega da admissão do trabalhador, lembrando que ele precisará ser valido pelo evento S-2200 – Cadastramento Inicial do Vínculo e Admissão/Ingresso de Trabalhador
- Deve-se atentar aos dados enviados no evento S-2190, são eles: CNPJ/CPF do empregador, CPF do trabalhador, data de nascimento e data de admissão do empregado. Estes dados serão ratificados pelo envio do evento S-2200 – Cadastramento Inicial do Vínculo e Admissão/Ingresso de Trabalhador, ou seja, os dados aqui enviados através do S-2200 precisar ser exatamente iguais aos que foram enviados anteriormente pelo evento S-2190.

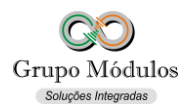

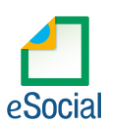

# **Como se preparar:**

• Acessando o módulo INTsys Folha → Arquivos/Funcionários/Cadastros/Funcionários.

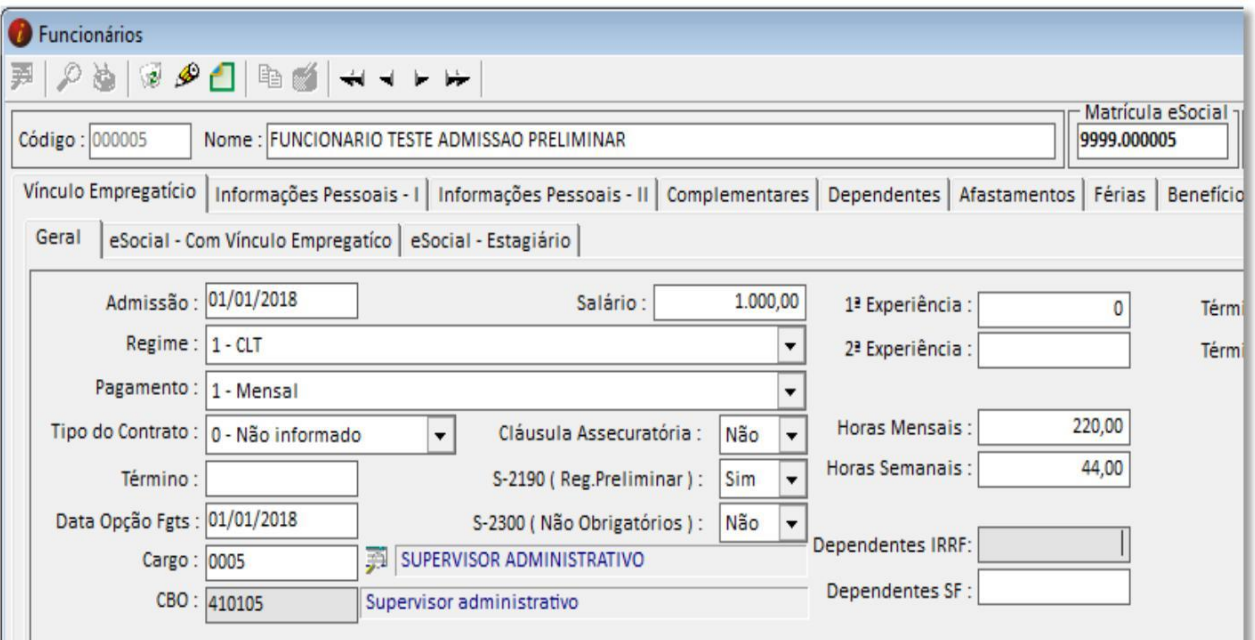

- Código Código de livre atribuição do Empregador.
- Nome Nome completo do Trabalhador.
- S-2190 (Reg. Preliminar) Habilita a geração do evento S-2190.
- Além dos dados do evento S-2190 (CPF, data de admissão e data de nascimento), recomendamos que esse cadastro inicial contenha ao menos as seguintes informações:

des Int

radas

#### **Aba Geral:**

- Salário;
- Regime;
- Pagamento; Horas Mensais; Cargo;
- Local de Trabalho e Centro de Custo (Caso seja utilizado pelo Empregador);
- Lotação Tributária;
- Sindicato;
- Horário;
- Categoria;

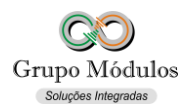

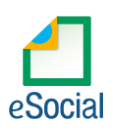

#### **Aba Complementares:**

#### • **Ocorrência;**

Estes dados são de extrema importância ao gravar o cadastro do Trabalhador pela primeira vez, isso se deve ao fato do sistema criar a sua primeira evolução de cargos e salários\* para controle dos cálculos da Folha de Pagamento.

*\*Arquivos* → *Funcionários* → *Cargos e Salários* → *Evolução de Cargos e Salários.*

#### • **Exportando o evento:**

• Acessando o módulo INTsys eSocial → Exportações/Exportação em XML → Aba Eventos Não Periódicos/Evento S-2190 → Admissão de Trabalhador → Registro Preliminar.

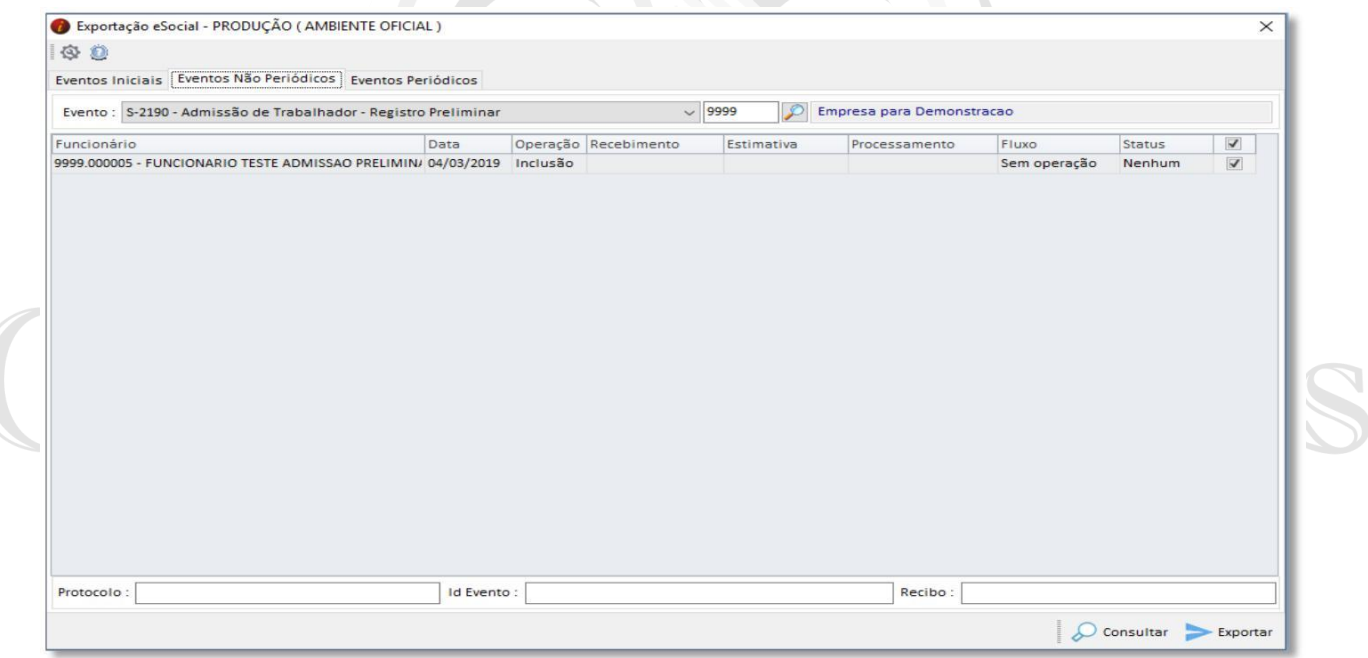

• Ao clicar em exportar poderá ser solicitado a senha do certificado, após a exportação o Status do evento ficará como consulta (Amarelo), para consulta-lo basta clicar no botão consultar ou abrir o evento com dois cliques rápidos com o botão esquerdo do mouse e clicar em Consultar, desta forma o e-Social retornará com Status Finalizado (Verde) ou Erro (Vermelho).

#### **Observações:**

- Checar o ambiente em que está selecionado: Ícone do Sistema a Esquerda (Configurações) → Competência/Empresa → Ambiente de Exportação.
- Sempre finalizar o evento antes de partir para o próximo.